## Atualização do sistema de Vídeo Porteiro IP PVIP1000 para versão

#### 3.010.R.20230629

## Atualização do sistema de Vídeo Porteiro IP CVIP1000 para versão

#### 3.090.R.20201015

### Atualização do sistema de Vídeo Porteiro IP TVIP 500/1000/2000 para a versão

#### 3.080.R.20200423

# Índice

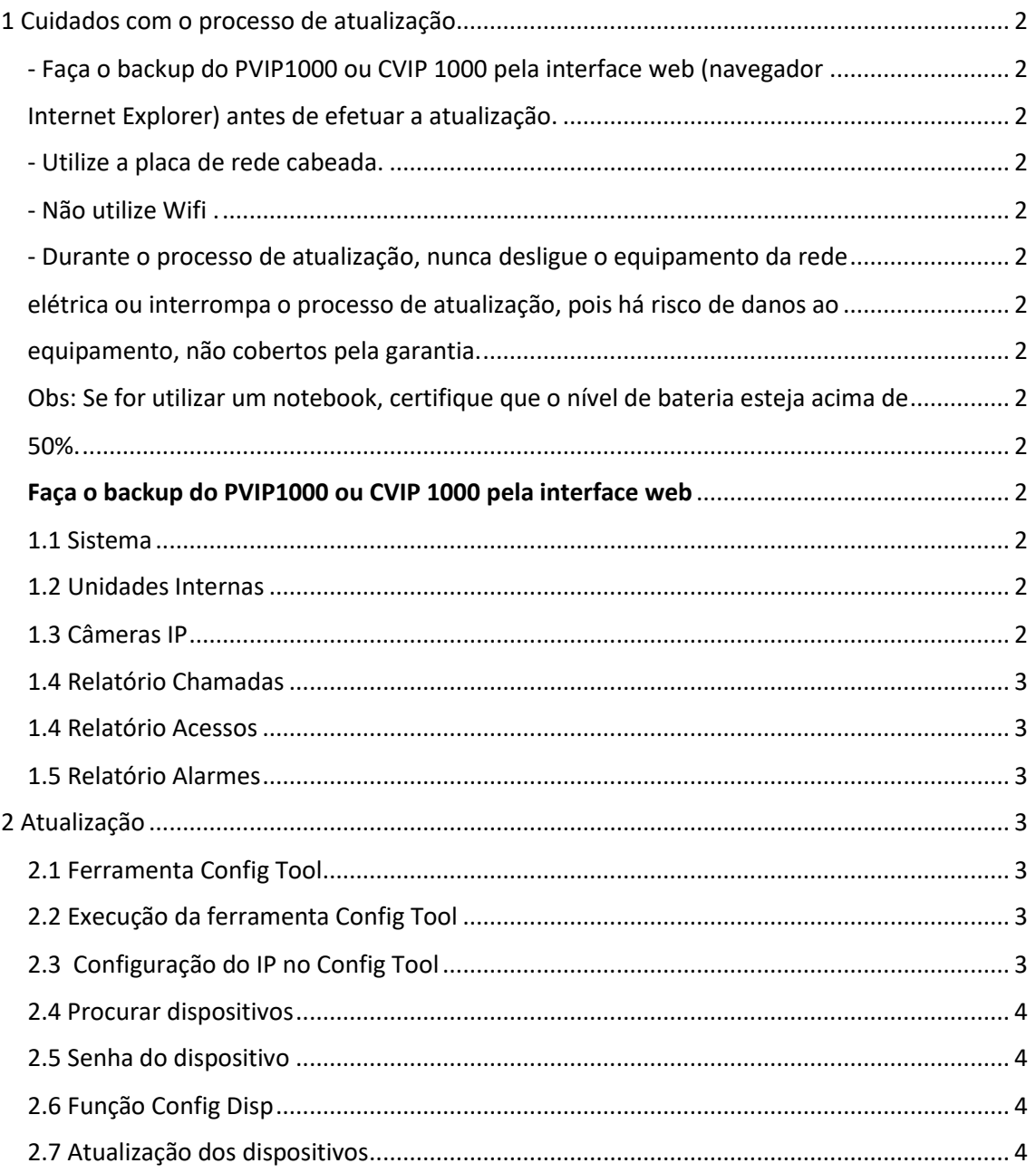

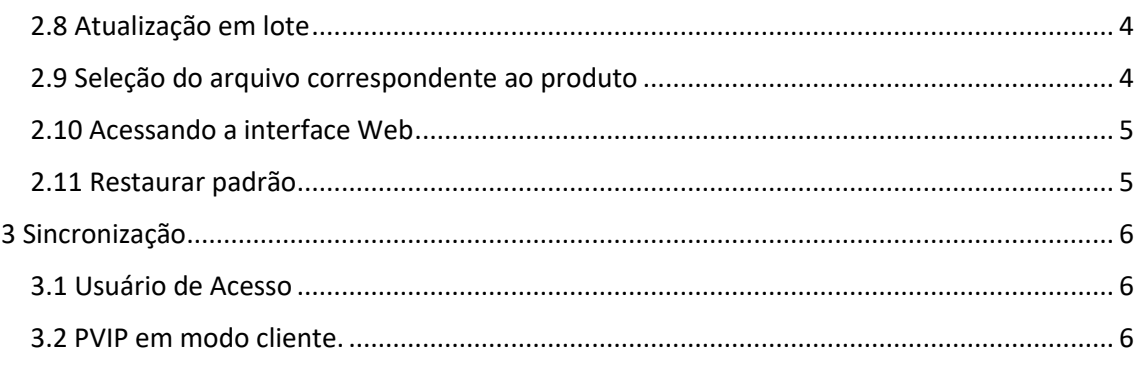

## <span id="page-1-2"></span><span id="page-1-0"></span>**1 Cuidados com o processo de atualização.**

<span id="page-1-1"></span>- Faça o backup do PVIP1000 ou CVIP 1000 pela interface web (navegador Internet Explorer) antes de efetuar a atualização.

- <span id="page-1-3"></span>- Utilize a placa de rede cabeada.
- <span id="page-1-4"></span>- Não utilize Wifi .

<span id="page-1-7"></span><span id="page-1-6"></span><span id="page-1-5"></span>- Durante o processo de atualização, nunca desligue o equipamento da rede elétrica ou interrompa o processo de atualização, pois há risco de danos ao equipamento, não cobertos pela garantia.

<span id="page-1-8"></span>Obs: Se for utilizar um notebook, certifique que o nível de bateria esteja acima de 50%.

## <span id="page-1-10"></span>**Faça o backup do PVIP1000 ou CVIP 1000 pela interface web**

#### <span id="page-1-11"></span>1.1 Sistema

<span id="page-1-9"></span>Clique em Exportar config e salve o arquivo

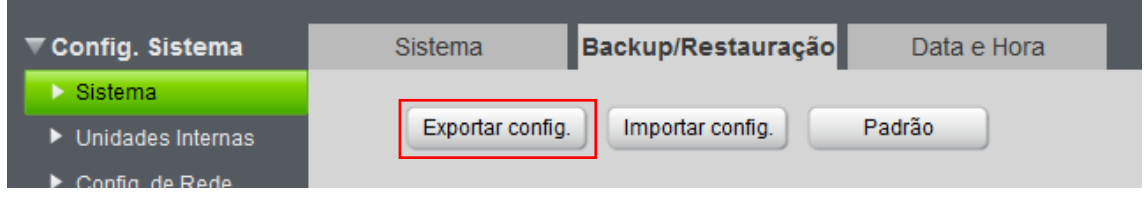

#### <span id="page-1-12"></span>1.2 Unidades Internas

Clique em **Exportar config** e salve todas as configurações "individualmente" de usuário, informações de usuário, informações do cartão RFID e senha do usuário.

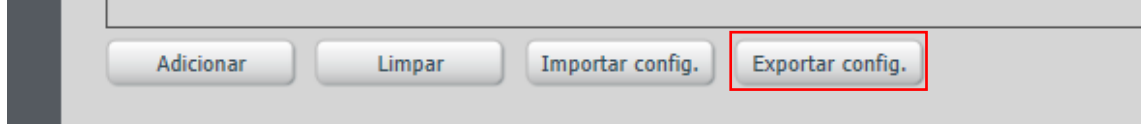

## <span id="page-1-13"></span>1.3 Câmeras IP

Clique em **Exportar config** e salve o arquivo

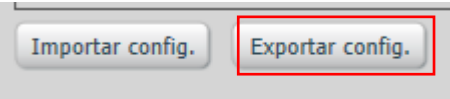

#### <span id="page-2-0"></span>1.4 Relatório Chamadas

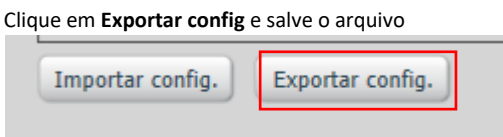

#### <span id="page-2-1"></span>1.4 Relatório Acessos

Clique em **Exportar config** e salve o arquivo

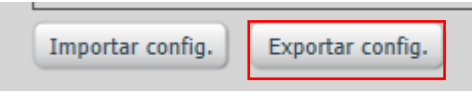

#### <span id="page-2-2"></span>1.5 Relatório Alarmes

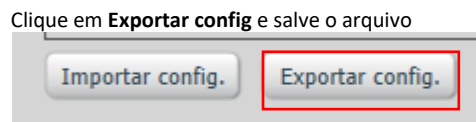

## <span id="page-2-3"></span>**2 Atualização**

#### <span id="page-2-4"></span>2.1 Ferramenta Config Tool

Instale a ferramenta Config Tool Versão 3.00.0, se você já possui a ferramenta instalada confira a versão na tela se está realmente atualizada.

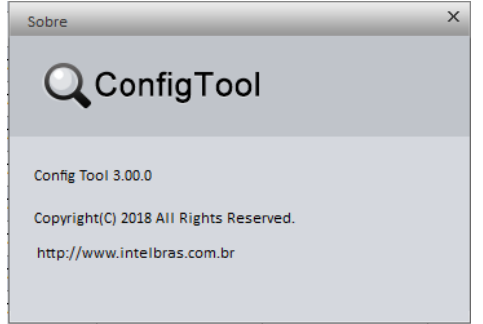

#### <span id="page-2-5"></span>2.2 Execução da ferramenta Config Tool

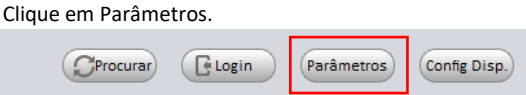

## <span id="page-2-6"></span>2.3 Configuração do IP no Config Tool

No campo IP de Início, insira a faixa de IP dos dispositivos e clique em OK.

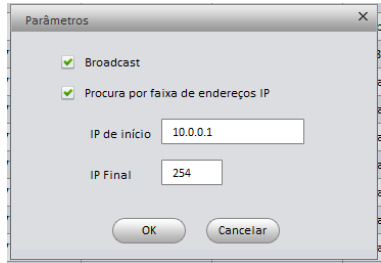

#### <span id="page-3-0"></span>2.4 Procurar dispositivos

Clique em Procurar e aguarde até localizar todos os dispositivos.

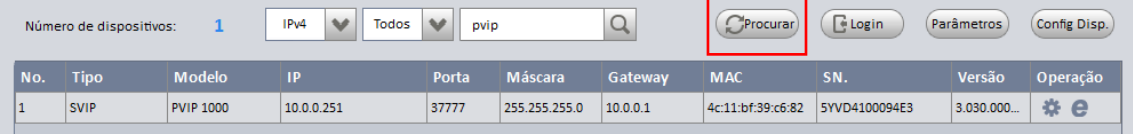

#### <span id="page-3-1"></span>2.5 Senha do dispositivo

Caso o usuário e senha do dispositivo esteja diferente do padrão de fábrica, (usuário: adimin e Senha: admin) utilize a opção Login para alterar.

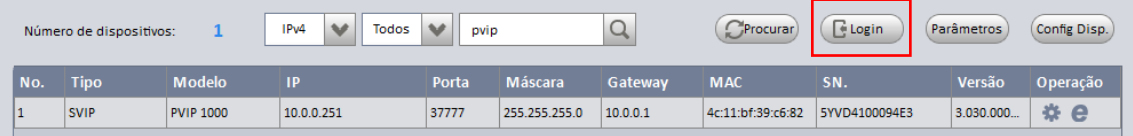

## <span id="page-3-2"></span>2.6 Função Config Disp

Clique em Config Disp

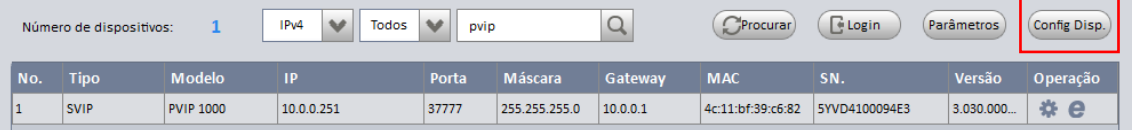

## <span id="page-3-3"></span>2.7 Atualização dos dispositivos

Selecione os dispositivos a serem atualizados

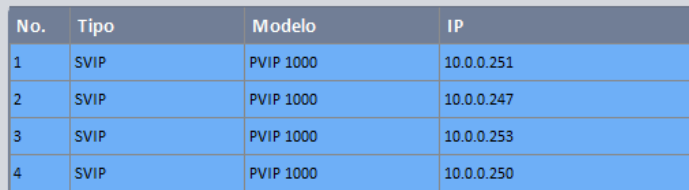

#### <span id="page-3-4"></span>2.8 Atualização em lote

Selecione a opção Atualização em lote e clique em Iniciar

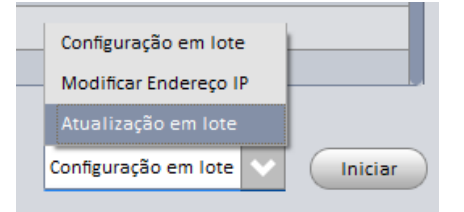

#### <span id="page-3-5"></span>2.9 Seleção do arquivo correspondente ao produto

Clique em Abrir e selecione o arquivo correspondente aos dispositivos a serem atualizados e clique em OK e aguarde a atualização dos dispositivos

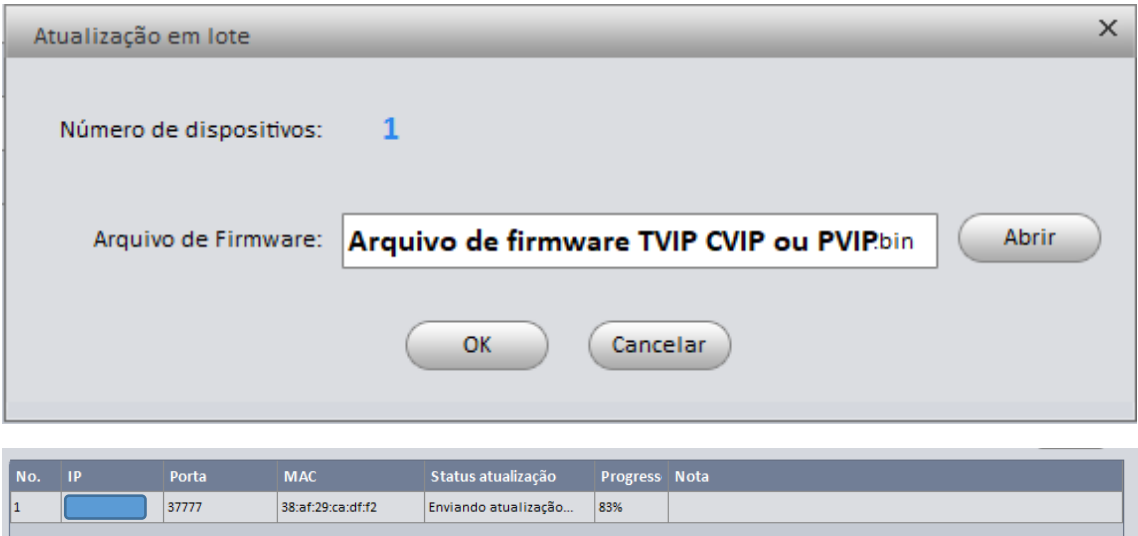

## <span id="page-4-0"></span>2.10 Acessando a interface Web

Acesse a interface web do PVIP1000 (padrão de fábrica 10.0.0.253) ou CVIP1000 (padrão de fábrica 10.0.0.252).

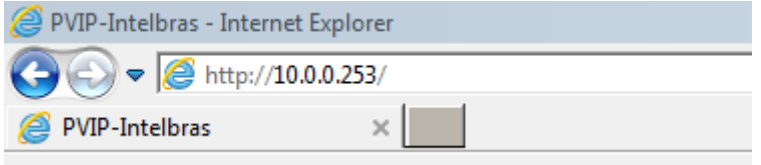

## <span id="page-4-1"></span>2.11 Restaurar padrão

Entre no menu Usuários de Acesso e clique em Restaurar padrão.

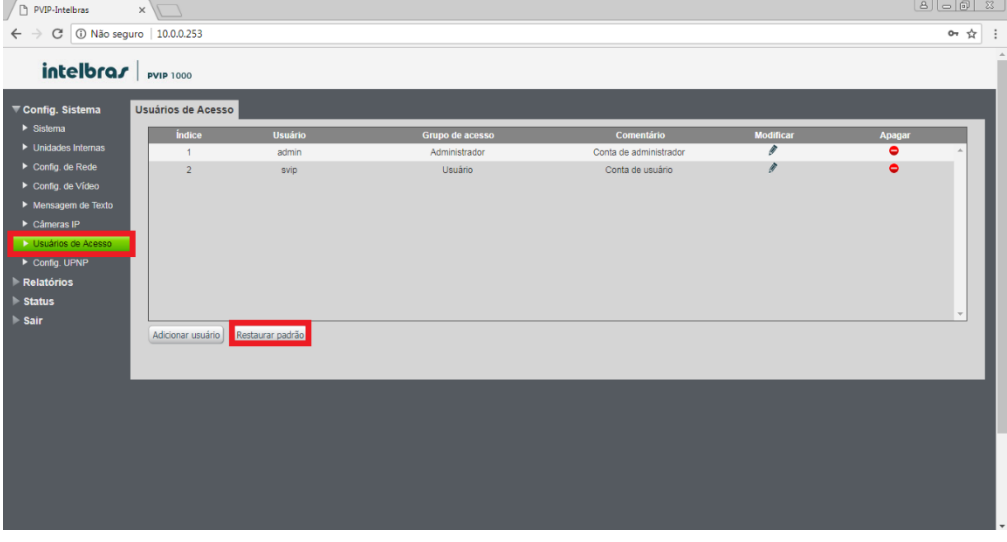

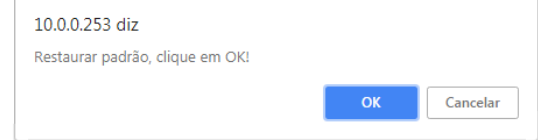

**Importante:** Após isso, as senhas de acesso a interface WEB retornarão para o padrão de fabrica.

**Usuário web nível administrador:** admin **Senha web nível administrador:** admin **Usuário web nível usuário:** svip **Senha web nível usuário:** intelbras01

# <span id="page-5-0"></span>**3 Sincronização**

#### <span id="page-5-1"></span>3.1 Usuário de Acesso

Os campos sinalizados abaixo em vermelho deverão conter o mesmo usuário e senha de usuário web.

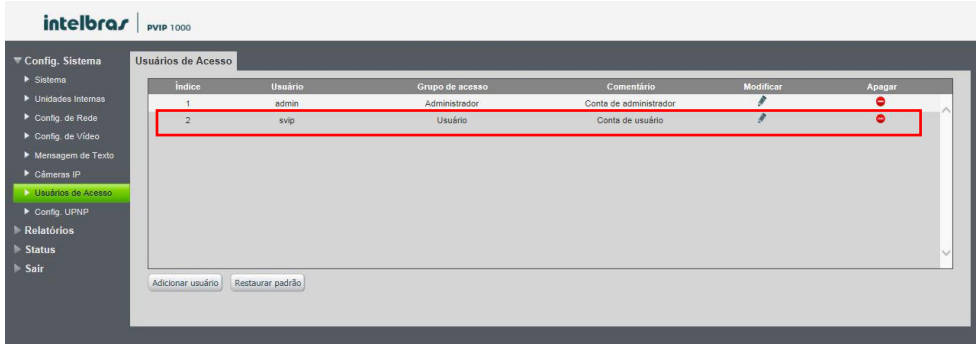

Padrão de fábrica: **Usuário web:** svip **Senha web:** intelbras01

#### <span id="page-5-2"></span>3.2 PVIP em modo cliente.

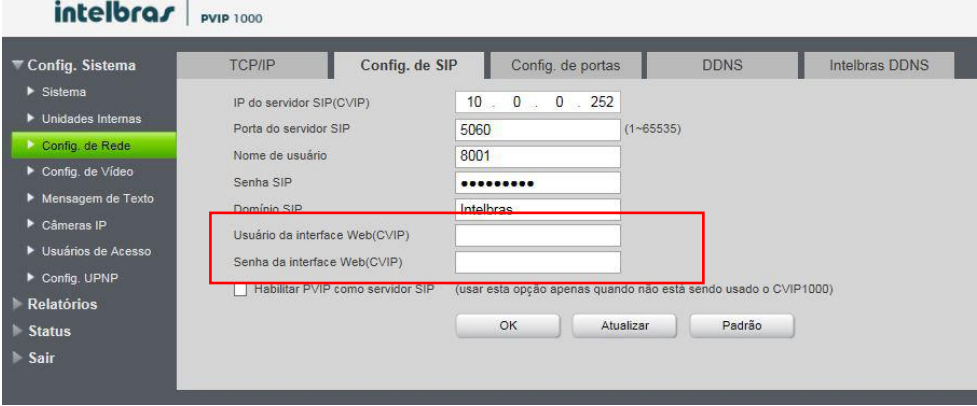

\*Maiores informações consulte o manual dos produtos.

O tempo de sincronização dos terminais TVIPS com o servidor SIP (PVIP1000 ou CVIP1000) podem ser de até 10 minutos posterior a alteração, atualização, inicialização ou reinicialização.